## Webex - Slido - Accessing Slido via Webex

The Slido polling and Q&A app can be used within Webex. Below are the instructions on how to access Slido while running a session in Webex. Some colleges may not have access to Slido. If you would like to use Slido, contact your college POC to find out if you can use it.

## **Access Slido**

- 1. Start a Webex meeting.
- 2. Select the Apps button.

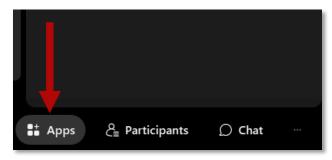

3. Choose Slido.

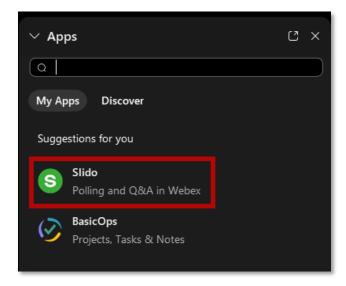

4. If you plan to use Slido regularly, select the **star** icon to add it to your favorites.

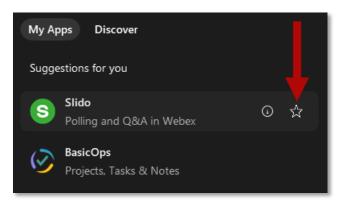

Revision Date: 8/4/2023 Page 1 of 6

## **Create a New Poll**

1. Choose an existing Slido from the list or create a new one. I will create a new one.

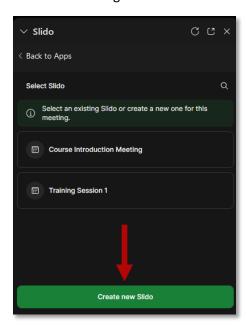

2. Select the **Add** button.

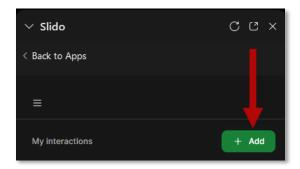

3. Choose the type of poll you want to create. I'm going to choose **Word cloud**.

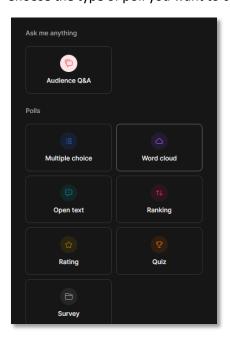

4. If you want to change the poll type, select the **menu button** next to the chosen poll, then select a new poll type.

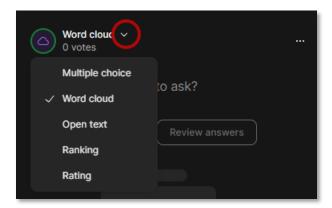

5. Enter the information needed for the poll type you selected. For Word cloud, type in what you would like to ask.

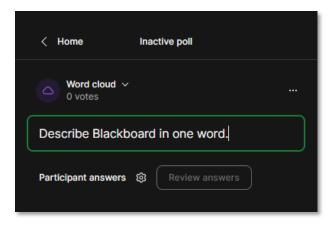

6. Select the **settings** gear for *Participant answers*.

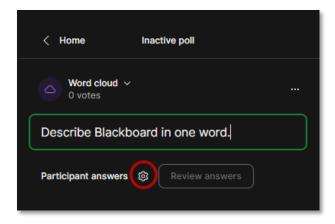

- 7. Enable/Disable the options of your choice.
  - a. Multiple answers
  - b. Profanity filter
  - c. Character limit

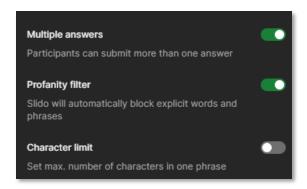

8. Select the **options** button (three dots) in the top-right of the Word cloud pane to edit, reset results, convert the poll to a survey or delete the poll.

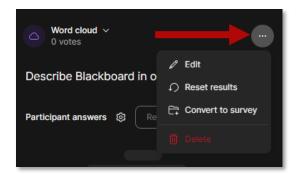

9. If you would like to add a new poll, select the **plus icon** at the bottom.

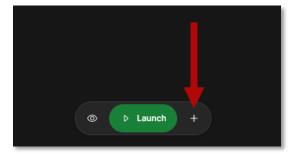

10. If you need to send the Slido link to someone, select the **menu button** (three lines).

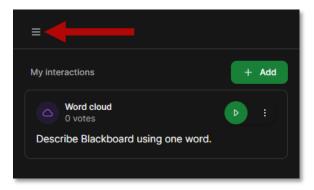

11. Copy the *Slido link* and *passcode* to send to those not logged into the Webex session.

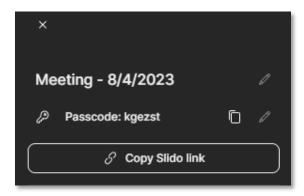

- 12. When ready, select the **Launch** button to activate the poll. As participants type in their responses, they will appear in the Word cloud pane.
- 13. Select the **eye** icon to hide results.

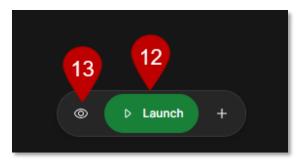

- 14. Once the poll is active, select the **lock** icon to close voting.
- 15. Select the **red button** to deactivate the poll.

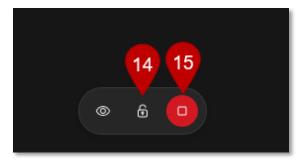

16. Once deactivated, select the **options** button (three dots) to duplicate the poll or view analytics.

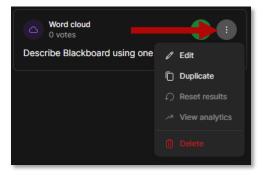

17. Select the **menu** button (three lines) to Download Results, Switch to a different Slido or view additional settings.

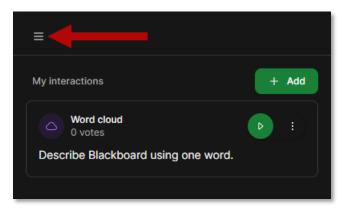

18. When done, select the **X** in the top-right corner to close the Slido panel.

Revision Date: 8/4/2023 Page 6 of 6